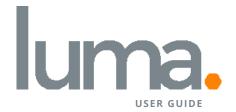

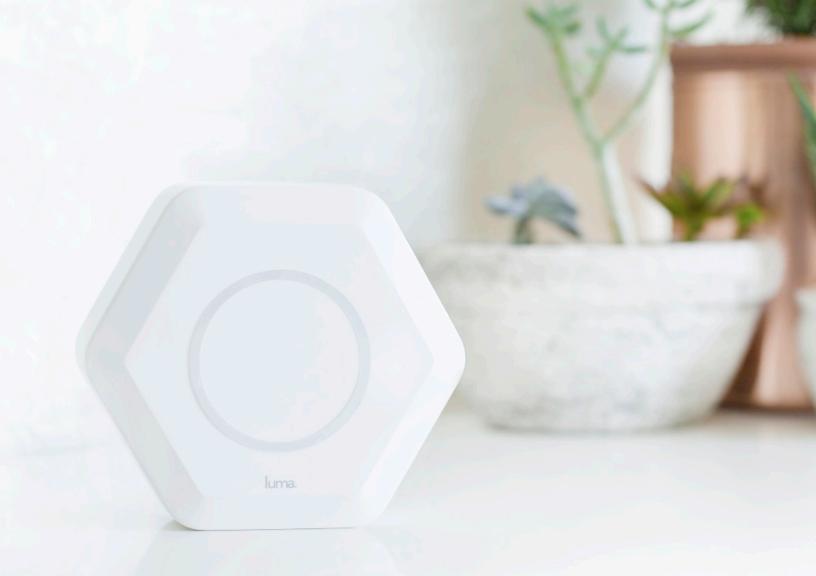

### Table of Contents

| I | ABOUT LUMA              | 4  |
|---|-------------------------|----|
|   |                         | -  |
|   | INSTALL LUMA            | 6  |
|   | Get started             | 7  |
|   | Get the Luma app        | 8  |
|   | Create an account       | 9  |
|   | Customize for your home | 10 |
|   | Set up first Luma       | 11 |
|   | Set up other Lumas      | 12 |
|   |                         |    |
| I | WIFI                    | 14 |
|   | Surround WiFi           | 15 |

| l  | DEVICE PRIORITIZATION | 16 |
|----|-----------------------|----|
| i  | SECURITY              | 18 |
|    | Cybersecurity         | 19 |
|    | Guest network         | 20 |
|    |                       |    |
| I, | CONTROL               | 22 |
|    | User profiles         | 23 |
|    |                       |    |
| I  | TECH SPECS            | 24 |
|    |                       |    |
| ī. | GET IN TOUCH          | 26 |

### Hello, Luma

**THESE INTELLIGENT LITTLE LUMAS WORK TOGETHER** to create the perfect WiFi network for your home. And of course, for you. Luma gives you the fastest WiFi everywhere. From the smallest apartment to the biggest of homes, so many things can be affecting your signal strength. Luma automatically sets up a mesh network that's customized to your unique home, and it's smart enough to keep that network running at full speed, full-time. All on its own.

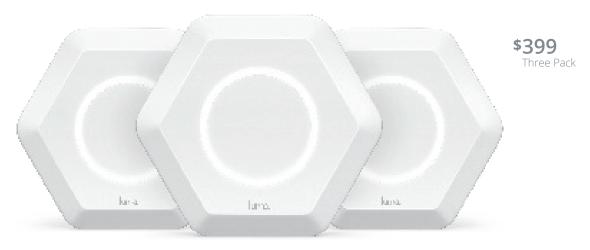

### Better WiFi. Better everything.

#### NO MATTER THE SIZE OR SHAPE OF YOUR HOME,

these Lumas will go to any length to create a customized network that fills each and every room with fast WiFi.

**LUMA SECURES YOUR DEVICES,** neutralizes any threats automatically, and keeps you in control of your network.

**PAUSE THE INTERNET,** set house rules for your network, and even make sure the kids are safe online. All from our app.

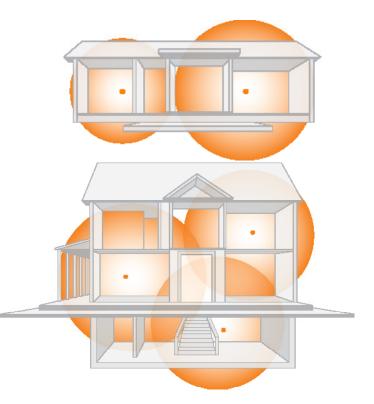

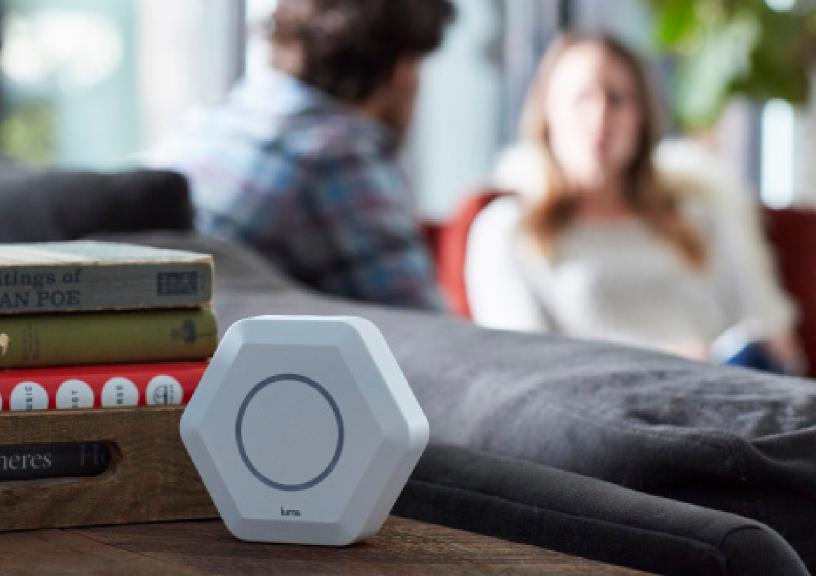

### Get started

**TO GET STARTED** you'll need the following items:

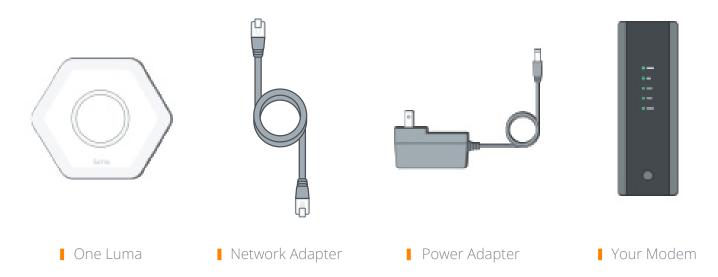

## Get the Luma app

Once you download the app, it's easy. You'll be guided through each step of setting up a Surround WiFi system that's tailored to you and your home.

#### **ON YOUR IPHONE**

- 1. Go to the App Store.
- 2. Search and install Luma Surround WiFi app.

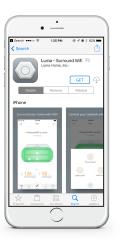

#### ON YOUR ANDROID

- 1. Go to the Google Play Store.
- 2. Search and install Luma.

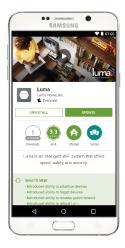

### Create an account

#### **WELCOME** to the Luma app.

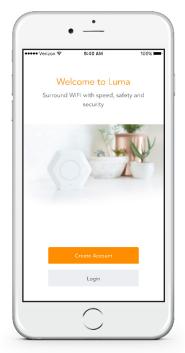

| ••••• Verizon 🗢 | 9:40 AM                     | 100%)    |
|-----------------|-----------------------------|----------|
| Cancel          | Create Account              | :        |
| What's          | your email a                | address? |
| Email add       |                             |          |
|                 |                             |          |
|                 |                             |          |
|                 |                             |          |
|                 |                             |          |
| Previor         | 15                          |          |
|                 | RTYL                        |          |
| QWE             |                             | 10       |
| Q W E<br>A S [  | RTYL                        | J I O    |
| Q W E<br>A S [  | R T Y L<br>D F G H<br>C V B | J I O    |

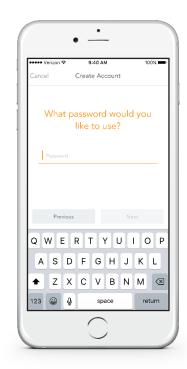

# Customize for your home

**A MESH NETWORK** is only as good as the placement of the access points.

Only Luma helps you do this.

| • Verizon 🗢 | 9:40 AM                     | 100%                          |
|-------------|-----------------------------|-------------------------------|
|             | ady to exper<br>urround WiF |                               |
| Choose how  | many Lumas would<br>setup   | you like to                   |
| 3 Lumas     |                             | $\langle q \langle c \rangle$ |
| Other Amo   | unt                         | 1                             |
|             |                             |                               |
|             |                             |                               |
|             | Get Started                 |                               |

| 🐽 Verizon 🗢    | 9:40 AM                             | 100%       |
|----------------|-------------------------------------|------------|
|                |                                     |            |
|                | nize Surrour                        |            |
| to             | or your hom                         | ie         |
| This will h    | elp Luma create yo<br>home network. | ur perfect |
| Home type      |                                     |            |
|                |                                     |            |
| Single         | Apartment                           | Townhouse  |
| family         | or condo                            | or other   |
| Number of floo | rs                                  |            |
| 1 2            | 3                                   | 4 5+       |
|                | 3                                   | 4 5+       |
| All flo        | ors including base                  |            |
|                |                                     |            |
|                |                                     |            |
|                | Next                                |            |
|                |                                     |            |
|                | 0                                   |            |

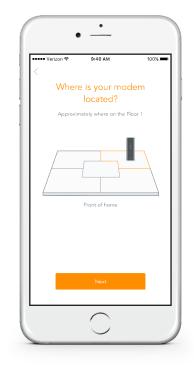

# Set up the first Luma

PICK A NAME FOR YOUR NETWORK, plug Luma into your modem, and connect

Luma to power. Then restart your modem.

| /            | 9:40 AM              | 100%)       |
|--------------|----------------------|-------------|
| <            |                      |             |
| Setu         | ıp WiFi netw         | ork         |
| Network Name | 2                    |             |
| Luma WiFi    |                      | 0           |
| Password     |                      |             |
| Password     |                      | Hide        |
|              | u don't mind sharing | with guests |
|              |                      |             |
|              |                      |             |
|              |                      |             |
| 0 W E        | R T Y U              | IOF         |
| QWE          |                      |             |
|              | F G H .              | JKL         |
| ASD          | FGH,                 |             |
| ASD          | FGH,                 |             |

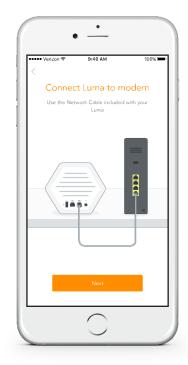

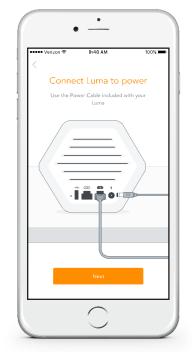

### Set up other Lumas

**THE LUMA APP** will guide you, and tell you exactly where to place your next Lumas for optimal performance.

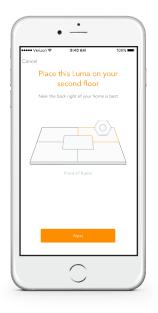

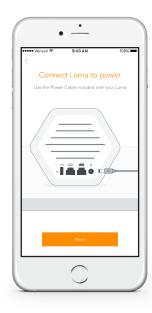

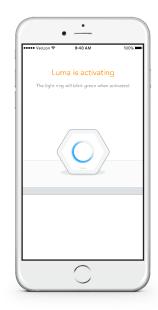

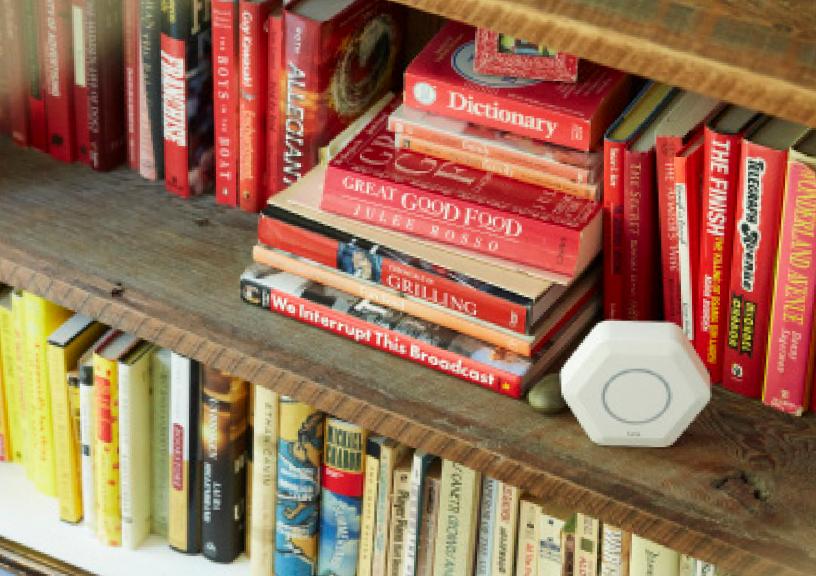

# HOME IS WHERE YOUR WI-FI CONNECTS AUTOMATICALLY.

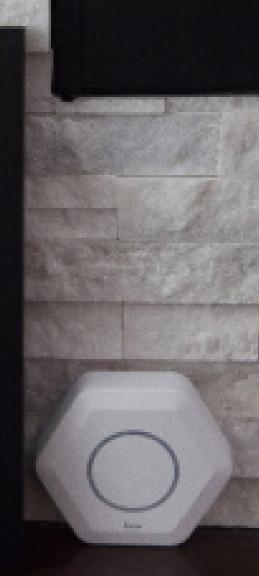

### Surround WiFi

#### YOUR HOME. YOUR NETWORK.

These powerful little Lumas work together to create an outrageously-fast, ultra-secure Surround WiFi network that's customized for your home.

WiFi you'll love

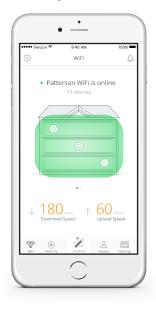

#### **PRIORITIZE** devices

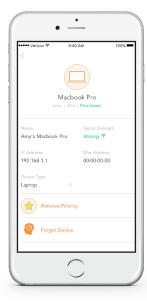

#### **ADVANCED** network settings

| ••••• Verizon 😤            | 9:40 AM  | 100% 🗖 |
|----------------------------|----------|--------|
| <                          | Advanced |        |
| Static DHCP L              |          |        |
| and Port Forwardi          | ng       |        |
| UPnP<br>Universal Plug and | Play     |        |
| IGMP Snoopir               | ng       |        |
|                            |          |        |
|                            |          |        |
|                            |          |        |
|                            |          |        |
|                            |          |        |
|                            |          |        |
|                            |          |        |
|                            | -        |        |

# Device prioritization (QoS)

#### MAXIMUM BANDWIDTH.

Now you are in complete control of which device receives priority preference of the fastest connection on your Luma network.

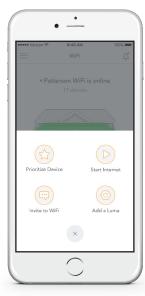

#### **PRIORITIZE** device

#### **PRIORITIZATION** confirmation

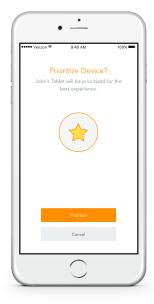

#### **POWER TO PRIORITIZE.**

Luma QoS feature gives you the power to prioritize internet traffic for the device of your choosing.

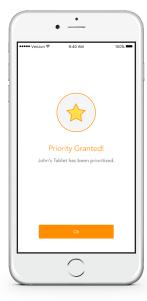

#### **PRIORITY** granted

#### **PRIORITY** removed

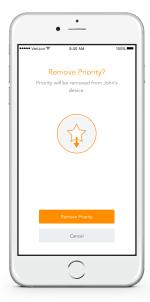

### Security

#### **KEEP A CLOSE, PRIVATE NETWORK.**

Luma automatically protects every device on your network from all of the cyber threats you'd rather not think about.

- Cybersecurity
- Guest network

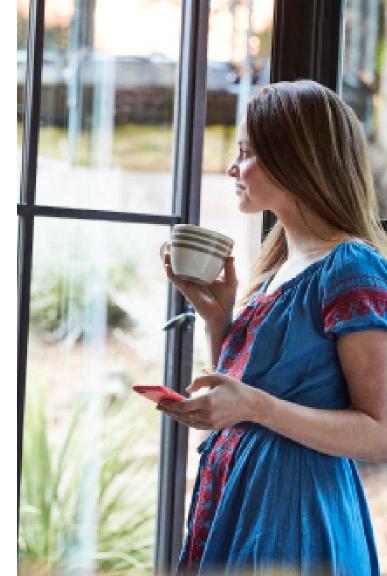

# Cybersecurity

#### **KEEP YOUR NETWORK SAFE.**

Luma protects your network 24/7 while you think about better things.

| 🚥 Verizon 🗢                                     | 9:40 AM       | 100%                  |
|-------------------------------------------------|---------------|-----------------------|
| =                                               | Security      | Ą                     |
| Ne                                              | twork Secu    | re                    |
|                                                 | •             |                       |
| <b>1,23</b><br>Events scar                      |               | <b>6</b><br>rns found |
| John was blocked<br>movie.com<br>25 minutes ago | from visiting |                       |
| 2 days ag                                       |               | 2 8                   |
| WiFi Security                                   | Control T     | hings Instant View    |

| Verizon       | 9:40 AM                                                    | 100% 💻          |
|---------------|------------------------------------------------------------|-----------------|
| <             |                                                            | U               |
| Botnet Atta   | ack                                                        |                 |
| attempting to | detected a Botne<br>access your netw<br>odating your anti- | ork. We         |
| Device Name   | John                                                       | 's Macbook Pr   |
| Category      |                                                            | Botnet Attac    |
| Time Detected | 2016-09-19 09                                              | 34AM (2d ago    |
| Domain        | comunidad                                                  | lefotos.qipim.r |
| Assigned To   |                                                            | Joh             |
| X Dismiss     | Alert                                                      |                 |
|               |                                                            |                 |

### Create a guest network

TURN ON guest network

**CLICK** "Invite to WiFi"

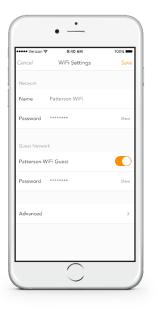

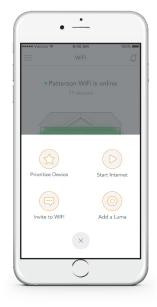

# **A TEXT MESSAGE** is sent to your guest with the network password

| New Message Canc<br>Te:  Please join my Luma Network:<br>Patterson WiFi Guest<br>Passwori Pattnet123 san |                            | 9:40 AM                                                | 100% 💻              |
|----------------------------------------------------------------------------------------------------|----------------------------|--------------------------------------------------------|---------------------|
| Please join my Luma Network:<br>Patterson WiFi Guest                                                     |                            | New Message                                            | Canc                |
| Patterson WiFi Guest                                                                                     | To:                        |                                                        | Œ                   |
|                                                                                                    |                            |                                                        |                     |
|                                                                                                    | Patters<br>Passwo          | on WiFi Guest                                          | Sen                 |
| ASDFGHJKL                                                                                                | Patters<br>Passwo<br>Q W E | on WiFi Guest<br>ord: Pattnet123                       | Sen                 |
| A S D F G H J K L<br>Z X C V B N M (2)                                                                   | Q W E                      | on WiFi Guest<br>ord: Pattnet123<br>R T Y U<br>F G H J | Sen<br>I O F<br>K L |

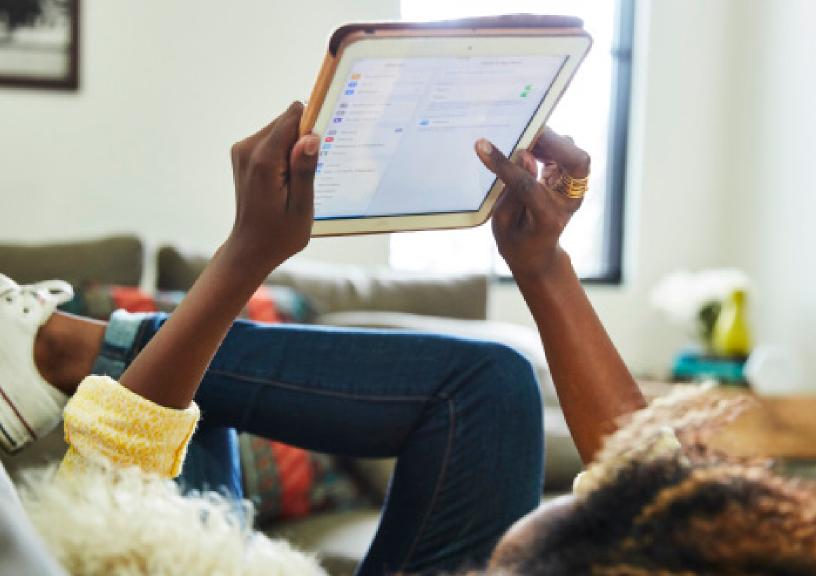

### Control

Your network, your rules. With a simple tap, you can pause the internet, filter what your kids are looking at online, and even set some house rules for your network.

- User Profiles
  - Pause the Internet
  - Daily Time Limits
  - Content Filtering

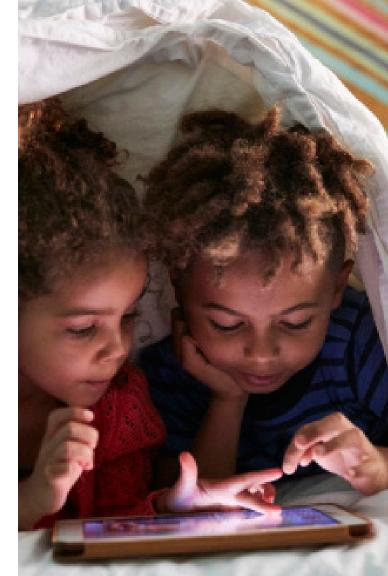

### Create and customize user profiles

**INDIVIDUAL POLICIES** can be set to make sure your kids see age appropriate content on the internet and make sure they stay safe.

**PAUSE** a user

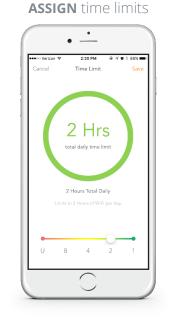

**SET** age appropriate policies

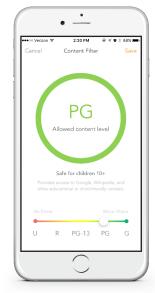

### Tech specs

### WIRELESS

IEEE 802.11 a/b/g/n/ac

Simultaneous dual-band 2.4GHz and 5GHz Bluetooth 4.0 with low energy bluetooth Surround WiFi enabled

### PORTS

Two Gigabit ethernet ports of WAN and LAN USB 2 port

### **SYSTEM**

Quad-core processor LED tri-color light ring

### COMPATIBILITY

NAT, DHCP, VPN Passthrough

### ENCRYPTION

WiFi Protected Access (WPA/WPA2)

### IN THE BOX

Luma Power adapter

Ethernet cable

Quick start guide

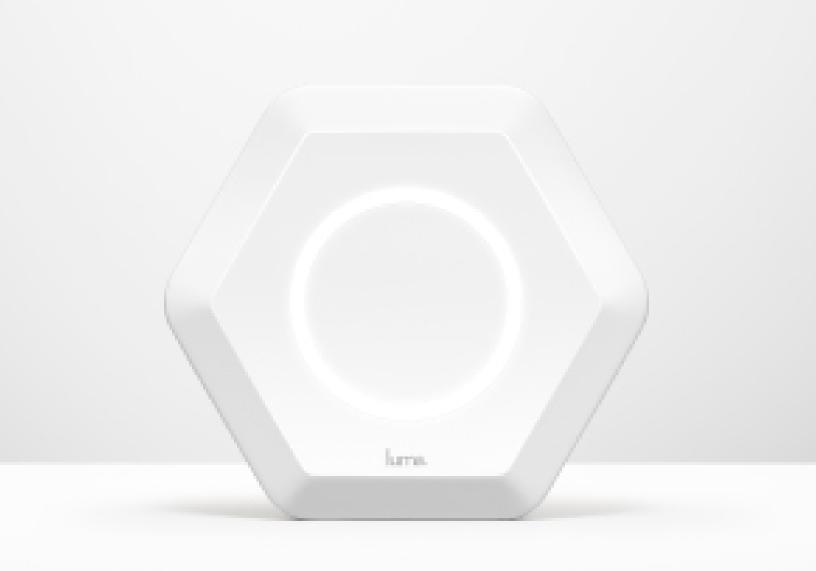

## Get in touch

If you need technical assistance or have any questions, our support specialists are available to help.

7 DAYS A WEEK 8:00am - 2:00am EST 800.684.LUMA support@getluma.com

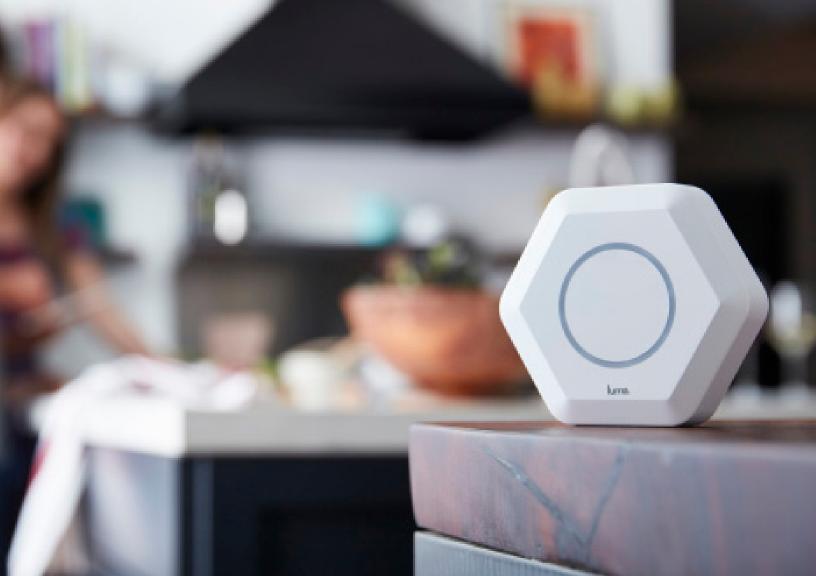

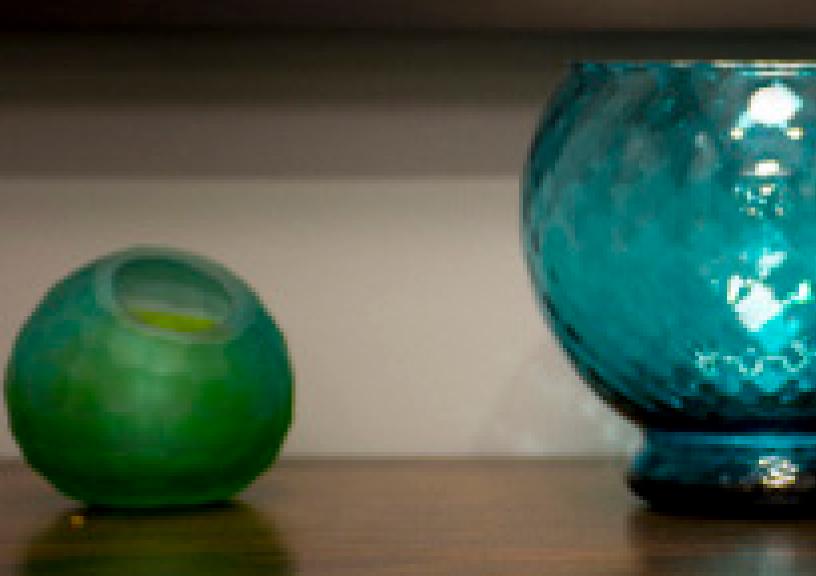

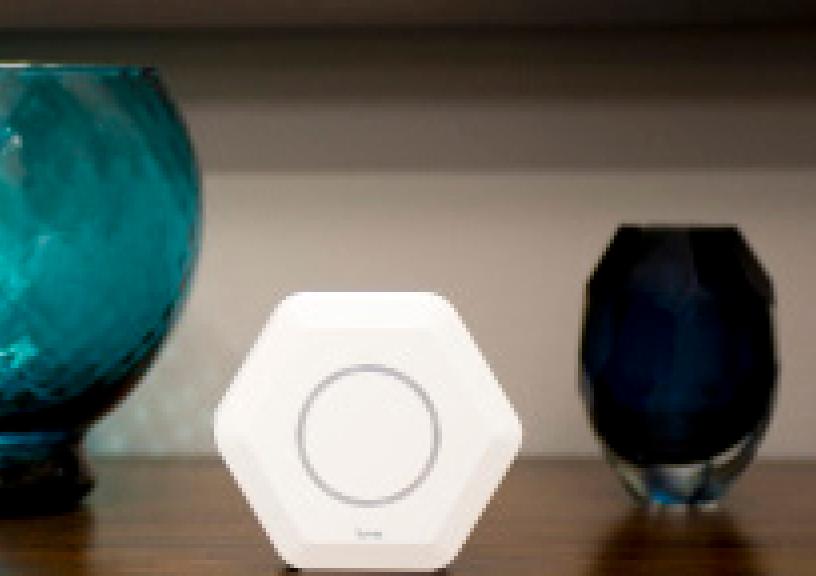

**GETLUMA.COM** | © 2016 LUMA HOME INC.